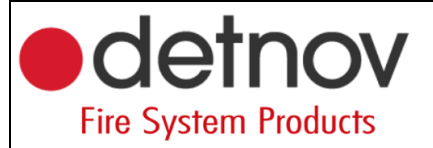

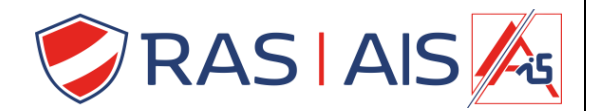

## **Detnov 150 reeks**

## **Cloud kaart updaten**

- 1. Download de laatste firmware van de website:<https://www.rassecurity.com/pub/>
- 2. Unzip het bestand en plaats deze map op je pc.
- 3. Connecteer je pc in hetzelfde netwerk en range als de cloudkaart.
- 4. Open een browser ( ik verkies firefox ).
- 5. Geef het ip adres in gevolgd door de poort 9229.
	- a. Bv: 192.168.1.50:9229
- 6. Druk op enter.
- 7. Druk op Upgrade

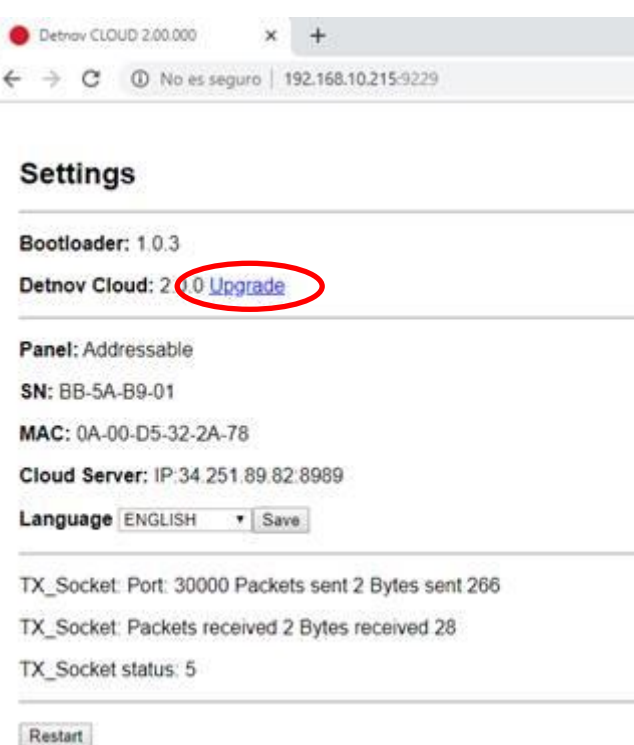

- 8. Selecteer het upgrade bestandje.
- 9. Eens deze is geïnstalleerd druk je op "Restart".
- 10. De cloudkaart is nu geupdate.